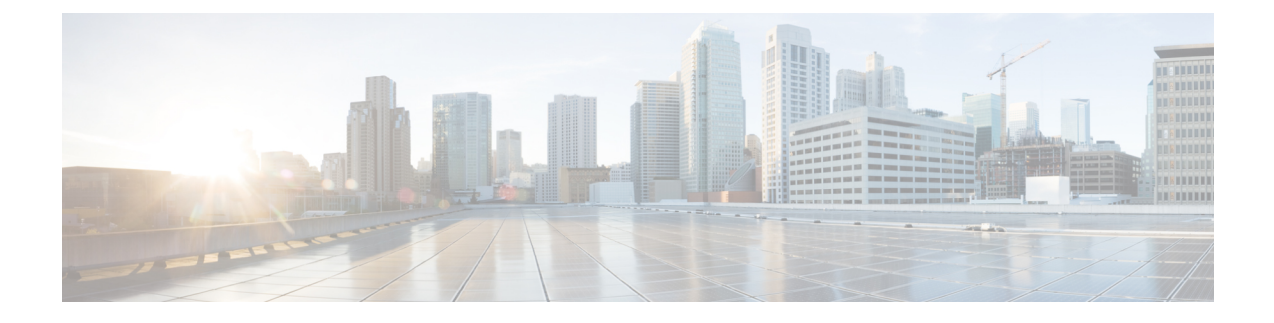

# ビデオ エンドポイント管理

- ビデオエンドポイント管理の概要 (1 ページ)
- ビデオエンドポイント管理機能の互換性 (2 ページ)
- ビデオ エンドポイントのプロビジョニングと移行の懸念事項 (4 ページ)
- ビデオ エンドポイント移行レポート (5 ページ)
- プロビジョニングと移行のシナリオ (5 ページ)

### ビデオエンドポイント管理の概要

この機能により、管理者が Cisco TelePresence ビデオ エンドポイントをプロビジョニングおよび管 理する作業が簡単になります。管理者は、Unified Communications Manager の Cisco TelePresence エ ンドポイントの設定をプロビジョニングし、それらの製品固有の設定をエンドポイントにプッシュ できます。

12.5 (1)SU1 より前のリリースでは、製品固有の設定の一部だけが Unified Communications Manager からエンドポイントにプッシュされ、その結果エンドポイントの部分的な設定になりました。管 理者は、すべての設定を構成するために、Cisco TelePresence Management Suite またはテレ プレゼ ンス エンドポイントの ウェブ インターフェイスに依存する必要がありました。Unified Communications Manager の [電話の設定 (Phone Configuration)] ウィンドウには、エンドポイントで のユーザの表示内容と一致する Cisco TelePresence エンドポイントの完全な製品固有の設定レイア ウトが含まれています。この更新により、管理者はユーザの代わりに設定を適用し、それらの設 定をユーザにプッシュすることができます。

一括管理ツール (BAT)電話テンプレートの設定ページには、エンドポイント パラメータの完全な リストをサポートする、新しいモデル固有の設定がタブレイアウトで表示されます。パラメータ のセット全体をインポートしたり、エンドポイントの特定のパラメータを一括して変更したりで きます。 (注)

ビデオ エンドポイント管理機能には、次の利点があります。

• テレプレゼンス エンドポイントは、Unified Communications Manager から完全にプロビジョニ ングできます。Unified Communications Manager のユーザ インターフェイスにリストされてい

るエンドポイント パラメータは、Cisco TelePresence モデルの詳細設定に記載されている順序 と同じ順序になっています。さまざまな詳細パラメータの詳細については、コラボレーショ ン エンドポイントの管理者ガイドのそれぞれのモデルを参照してください。

- 新しい製品固有の設定レイアウト:新しいレイアウトでは、タブレイアウトのモデル固有の設 定が詳細に表示されます。これは、限られたパラメータセットのみにアクセスを提供した以 前の flat 形式からのアップグレードです。新しいレイアウトにより、Cisco Unified CMの管理 インターフェイスで Cisco TelePresence 設定の完全なリストが確保されます。
- ビデオエンドポイントからの設定データの自動移行:これにより、エンドポイントからUnified CommunicationsManager、またはその逆のデータを自動的に同期することによって、エンドポ イントの導入が簡素化されます。エンドポイントの設定は、工場出荷時の設定にリセットし た場合、または製品が & amp; 交換 (RMA) を交換する場合に完全に復元できます。

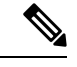

コラボレーション エンドポイント (CE) ソフトウェア9.8 以降をサポートするエンドポイントは、 [電話の設定 (Phone Configuration)] ページの製品固有の設定フィールドにこの新しいプロビジョニ ングレイアウトを使用できます。9.8 よりも前の CE ソフトウェア バージョンを使用している場合 は、新しい詳細パラメータのセットをすべて表示できます。ただし、新しいパラメータのセット は、CE ソフトウェア バージョンを 9.8 以降にアップグレードした場合にのみ機能します。サポー トされているパラメータのサブセットには、ユーザ インターフェイスの各パラメータ値の右側に 「#」が付けられています。デバイス タイプが新しいプロビジョニング フレームワークをサポー トできる場合は、デバイスパックをUnifiedCommunications Managerにロードする必要があります が、その他のパラメータは表示されません。 (注)

## ビデオエンドポイント管理機能の互換性

次の表に、UnifiedCommunications Managerとコラボレーションエンドポイント(CE)バージョンと のビデオエンドポイント管理機能の互換性の詳細を示します。

Ι

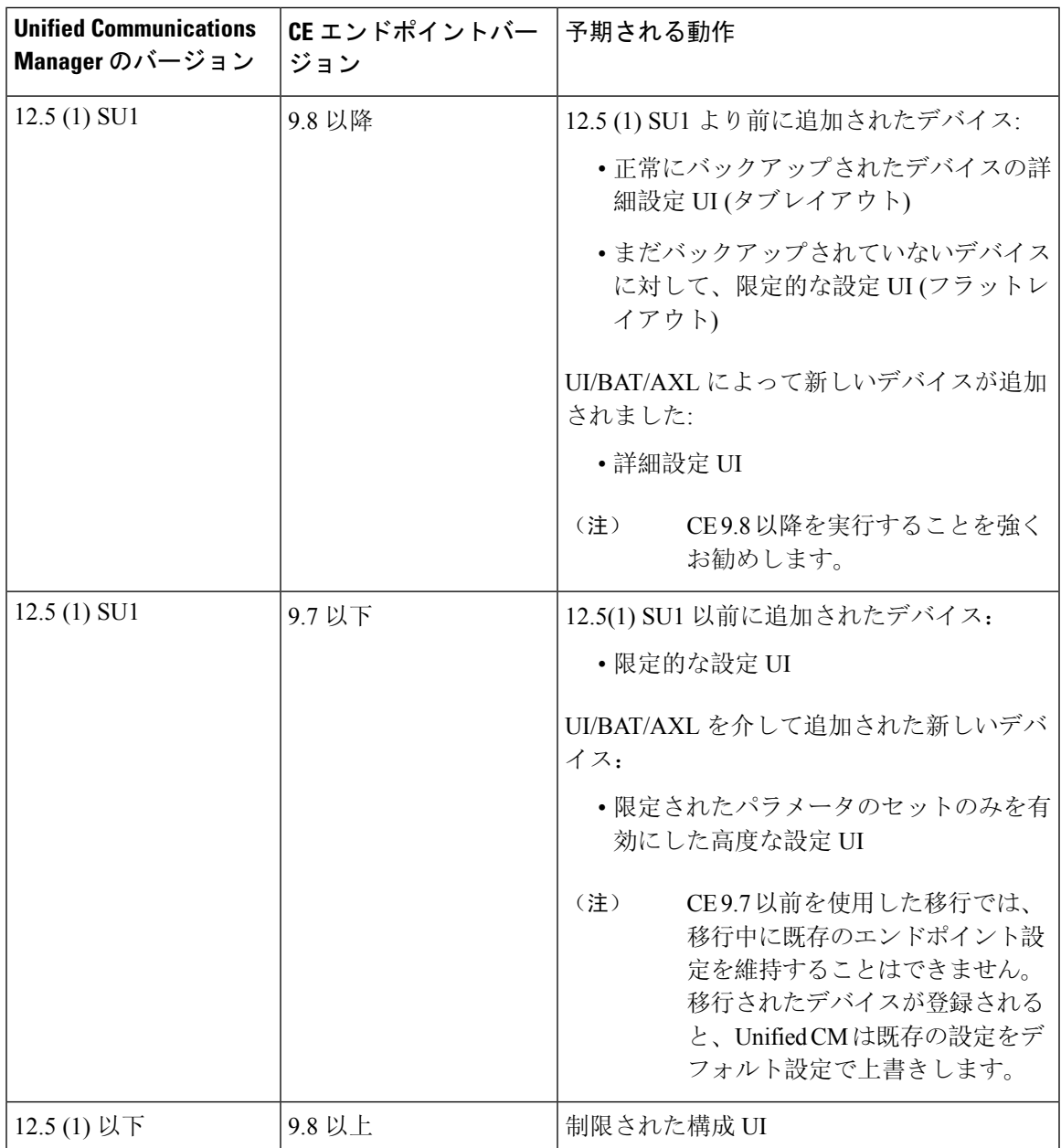

## ビデオエンドポイントのプロビジョニングと移行の懸念 事項

#### **Unified Communications Manager** アップグレード後のバックアップ

Unified Communications Manager 12.5 (1)SU1 にアップグレードすると、サポートされているエンド ポイントタイプの既存の設定データがエンドポイントから Unified Communications Manager に自動 的に移行されます。

- **1.** Unified Communications Manager を、バージョン 12.5(1)SU1 以降にアップグレードします。
- **2.** エンドポイントは、Unified Communications Manager に登録されます。
- **3.** 次に、Unified Communications Manager は、製品固有の設定パラメータの完全なセットを要求 する SIP Notify メッセージをエンドポイントに送信します。
- **4.** CE9.8以降にアップグレードされたエンドポイントは、SIPREFERメッセージを使用して、す べての設定データを Unified Communications Manager(xConfiguration 形式)に送信します。
- **5.** Unified Communications Manager は、この設定データを処理し、Cisco Unified CM の管理イン ターフェイスの Cisco TelePresence 設定 (詳細設定 UI) の完全なリストを入力します。

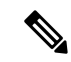

Unified Communications Manager サーバは、Unified CM がエンドポイントからデータを正常にバッ クアップできる場合にのみ、新しいレイアウトの完全なエンドポイント設定を表示します。 (注)

### 構成制御モード

管理者は、導入の必要に応じて、CiscoUnifiedCMの管理インターフェイスでさまざまな設定制御 モードを設定できます。エンドポイントまたは Unified Communications Manager またはその両方か ら設定を一元的に制御するかどうかを決定できます。

[電話の設定(PhoneConfiguration)]ページの製品固有の設定レイアウトセクションに移動し、[その 他 (General)] タブの [一般設定 **(General Settings** )] で「設定制御モード」を選択して、さまざまな モードを制御します。次に、さまざまな設定制御モードを示します。

- **Unified CM and Endpoint**(デフォルト):Unified Communications Manager とエンドポイント をプロビジョニング エンドポイント データに対してマルチプライム ソースとして操作する 場合はこのモードを選択します。Unified CM とエンドポイントが設定されたモードである場 合、エンドポイント経由でローカルに作成された更新はすべて、Unified CM サーバと同期さ れます。
- **[Unified CM]**:Unified Communications Manager をプロビジョニング エンドポイント データの 中央化プライマリ ソースとして操作し、ローカルのエンドポイントでの設定を許可しない場 合は、このモードを使用します。

• **[**エンドポイント(**Endpoint**)**]**:エンドポイントを設定データの中央化プライマリ ソースと して操作する場合は、このモードを使用します。このモードでは、エンドポイントは、Unified Communications Manager からの設定データをすべて無視し、ローカルで実行された変更を同 期しません。通常、このモードは、Audiovisual (AV) インテグレーターがエンドポイントをイ ンストールしており、エンドポイントからの設定を制御する場合に使用されます。

$$
\mathscr{A}
$$

エンドポイントモードでは、CE デバイスは、リリース 12.5 (1) SU1 よりも前にサポートされるパ ラメータの制限されたセットを受け入れ続けます。UnifiedCommunications Managerは、「#」記号 を使用してこれらのパラメータを示します。CE デバイスは、12.5 (1) SU1 リリース以降でサポー トされている拡張パラメータのセットを無視します。 (注)

### オンデマンド設定プル機能

管理者は、[電話から設定を取得 **(Get Config From Phone** )] オプションを使用して、所定の時点で オンデマンドで、CE 9.8 エンドポイントデバイスから設定変更を取得できます。

[電話の設定 (Phone Configuration)] ページの製品固有の設定レイアウトセクションに移動し、ペー ジの左上にある [電話から設定を取得 **(Get Config From phone** )] ボタンをクリックして、CE 9.8 エ ンドポイントのオンデマンドでデータ設定を取得します。このオプションは、エンドポイントが 登録済み状態の場合にのみ有効になります。

### ビデオ エンドポイント移行レポート

拡張設定バックアップを使用したビデオエンドポイントは、リリース 12.5 (1)SU1 の [電話の検索/ 一覧表示 (Find And List phone)] ウィンドウに新しいフィルタが導入されました。管理者は、自動 的に移行された CE エンドポイントの数と、CE エンドポイントの数に関する詳細を検索できま す。この情報に基づいて、修正措置を講じることができます。

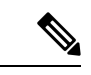

[電話の検索/一覧表示 (Find and List Phone)] ウィンドウでは、拡張設定バックアップフィルタを使 用したビデオエンドポイントは、コラボレーションエンドポイント (CE) ソフトウェア9.8 以降を 実行しているビデオエンドポイントにのみ適用されます。 (注)

## プロビジョニングと移行のシナリオ

次の表では、さまざまなプロビジョニングと移行のシナリオについて説明します。これらのすべ てのシナリオでは、TelePresence ビデオ エンドポイントは、Unified CM からの製品固有設定プロ ビジョニングをサポートするCEリリースにアップグレードされることを前提としてます。Unified CMでは、これらの設定は製品固有の設定セクションに表示されますが、エンドポイントでは[詳 細設定 ( **Advanced Configuration**)] の下に表示されます。

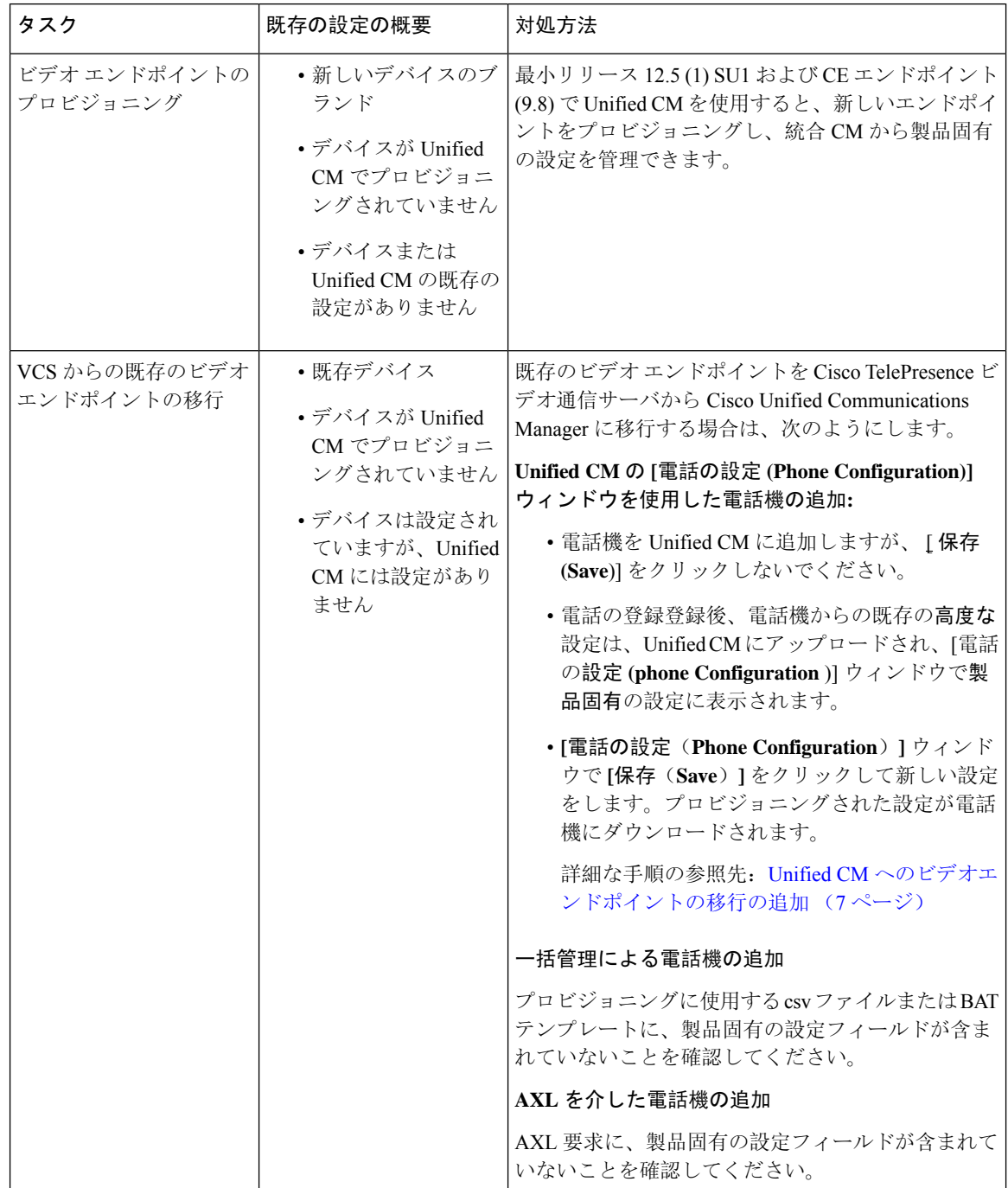

### 表 **<sup>1</sup> :** ビデオ エンドポイントのプロビジョニングと移行のシナリオ

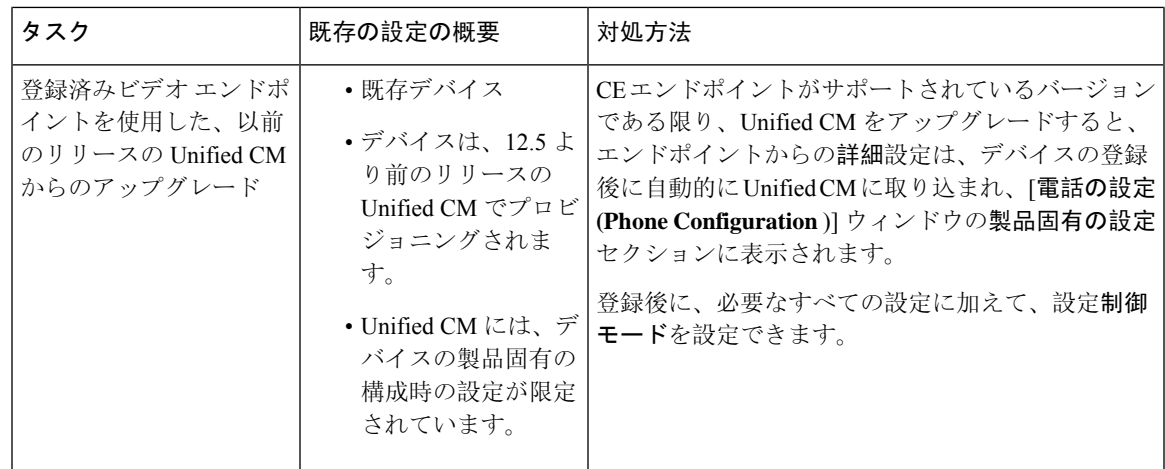

### **Unified CM** へのビデオエンドポイントの移行の追加

既存の Cisco TelePresence ビデオエンドポイントを Cisco TelePresence ビデオ通信サーバから Unified Communications Manager に移行する場合は、この手順を使用して、エンドポイントからの既存の 高度な設定を、Unified CM の [電話の設定 ( **phone configuration** )] ウィンドウから管理できるよう に、[電話の設定 **(phone Configuration** )] ウィンドウから Unified CM に CE エンドポイントを追加

この手順に厳密に従ってください。エンドポイントからの設定は、デバイスの登録後まで、Unified CM に自動的にアップロードされません。 (注)

この手順では、Unified CM **[**電話設定(**Phone Configuration**)**]** ウィンドウの **[**テンプレートの新規 追加(**Add New from Template**)**]** 設定を使用します。また、Bulk Administration や AXL などの ツールを使用してエンドポイントを追加することもできます。 (注)

#### 始める前に

移行する前に、ファームウェアをCE9.8以降にアップグレードすることを強くお勧めします。CE 9.7以前では、デフォルト設定を使用した登録時に、UnifiedCMによって既存のエンドポイント設 定が上書きされます。

#### 手順

- **Step 1** [Cisco Unified CM の管理(Cisco Unified CM Administration)] から、**[**デバイス(**Device**)**]** > **[**電話 (**Phone**)**]** を選択します。
- **Step 2** [テンプレートから新規追加 **(Add New From Template** )] をクリックし、次の電話機の詳細を入力 します。
- **[**電話の種類(**PhoneType**)**]**ドロップダウンリストから、[モデル(Model)]を選択します。
- エンドポイントの **MAC** アドレス を入力します。
- **[**デバイス テンプレート(**Device Template**)**]** ドロップダウン リストで、[ユニバーサル デバ イス テンプレート(universal device template)] を選択します。
- 電話機に追加する電話番号を選択します。存在しない場合は、[新規 **(New** )] をクリックして 電話番号を設定します。
- [ユーザ **(user** )] ドロップダウンリストから、デバイスを所有するユーザを選択します。
- **Step 3** [追加(Add)]をクリックします。電話機の設定が、電話の設定を入力するユニバーサルデバイス テンプレートの設定とともに表示されます。製品固有の設定セクションも表示されますが、デフォ ルト設定では電話機の既存の設定ではありません。
	- [ **Phone Configuration** ] ウィンドウの [ **add New**] を使用してデバイスを追加することも できますが、この方法では、手動で設定を入力する必要があります。 (注)
- **Step 4** [ 保存 **(Save**)] をクリックしないでください。設定を保存すると、 Unified CM は電話機から既存の 設定をロードしません。誤って保存した場合は、この手順の最後にあるトラブルシューティング の注意事項に従って回復手順を実行してください。
- **Step 5** 電話の登録 登録中は、電話の既存 **Advanced Configuration** 設定が、Unified CM にプルされ、**[**電話の設定 (**Phone Configuration**)**]** ウィンドウの **[**製品固有の設定(**Product-Specific Configuration**)**]** セク ションに表示されます。
- **Step 6** [電話の設定 ( **Phone configuration** )] ウィンドウで、[設定 (configuration)] [制御モード **(Mode** )] フィールドを設定して、エンドポイント設定を管理する方法を設定します。
	- **Unified CM and Endpoint**(デフォルト):Unified Communications Manager とエンドポイント をプロビジョニング エンドポイント データに対してマルチプライム ソースとして操作する 場合はこのモードを選択します。Unified CM とエンドポイントが設定されたモードである場 合、エンドポイント経由でローカルに作成された更新はすべて、Unified CM と同期され、 Unified CM に加えられたすべての変更はエンドポイントと同期します。
	- **[Unified CM]**:Unified Communications Manager をプロビジョニング エンドポイント データの 中央化プライマリ ソースとして操作し、ローカルのエンドポイントでの設定を許可しない場 合は、このモードを使用します。
	- **[**エンドポイント(**Endpoint**)**]**:エンドポイントを設定データの中央化プライマリ ソースと して操作する場合は、このモードを使用します。このモードでは、エンドポイントは既存の 設定を維持し、ユUnified Communications Manager からの設定データをすべて無視し、ローカ ルに行われた変更を同期しません。通常、このモードは、Audiovisual(AV)インテグレー ターがエンドポイントをインストールしていて、エンドポイントから設定を制御する必要が ある場合に使用されます。
	- エンドポイントで既存の設定を維持する場合は、エンドポイントが完全な登録プロセ スを完了するまで、少なくともエンドポイントモードを選択することをお勧めします。 この手順を完了した後、設定を他のモードのいずれかに切り替えることができます。 (注)
- **Step 7** 必要な電話機の設定を行います。 フィールドとその設定オプションの詳細については、オンライ ン ヘルプを参照してください。

**Step 8** [保存(Save)] をクリックします。 Unified Communications Manager でプロビジョニングされた設定がエンドポイントにダウンロード されます。

- デバイス登録の前に [電話の設定 **(Phone Configuration** )] ウィンドウで誤って [保存 **(Save** )] をク リックした場合、エンドポイントからの既存の詳細設定は、デバイスの登録時に Unified CM に ロードされません。回復するには、デバイス登録の前に次の手順を実行します。 (注)
	- UnifiedCMで、設定制御モードをエンドポイントに設定し、[保存**(Save**)]をクリックします。
	- 電話機を Unified CM に登録します。
	- 登録後、[電話の設定 **(Phone configuration** )] ウィンドウのデバイス設定に戻り、[デバイスか ら設定を取得 **(Get Config from device** )] ボタンをクリックします。この設定によって、電話 機の既存の高度な設定が、Unified CM に取り込まれるようになります。このボタンは、デバ イスの登録後まで表示されないことに注意してください。
	- 設定を完了するには、手順のステップ6に戻ります。

翻訳について

このドキュメントは、米国シスコ発行ドキュメントの参考和訳です。リンク情報につきましては 、日本語版掲載時点で、英語版にアップデートがあり、リンク先のページが移動/変更されている 場合がありますことをご了承ください。あくまでも参考和訳となりますので、正式な内容につい ては米国サイトのドキュメントを参照ください。